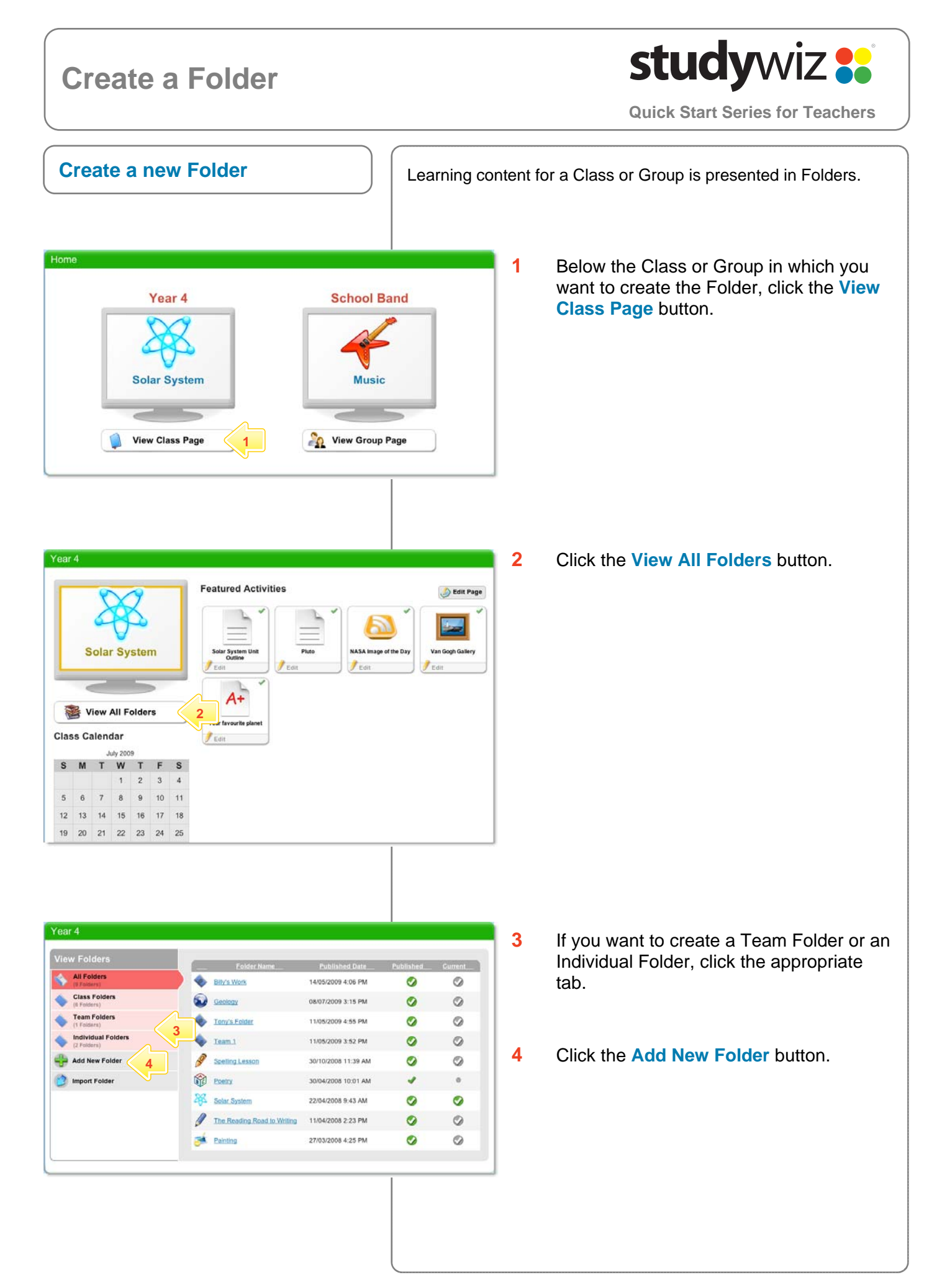

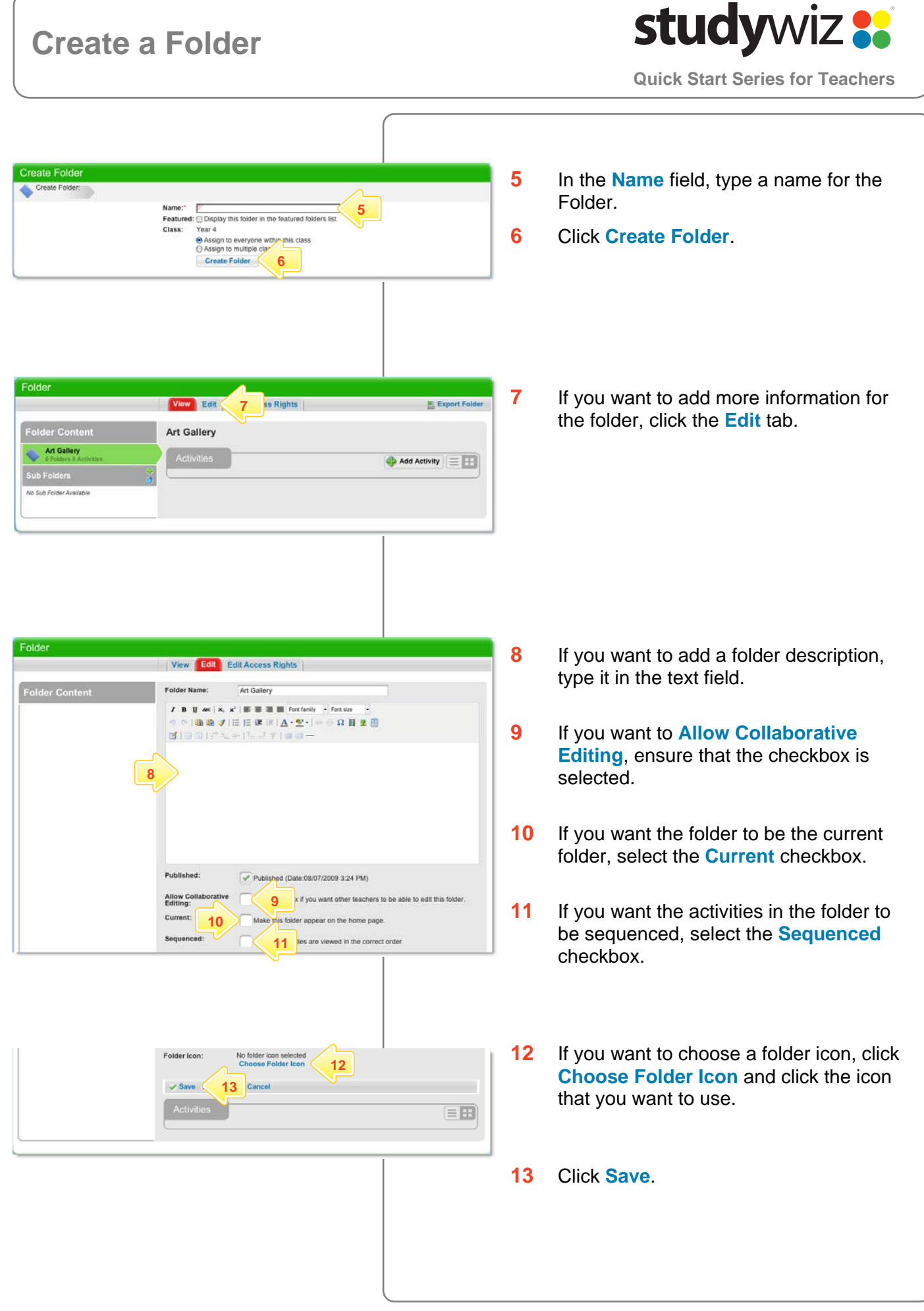

## studywiz : **Create a Folder Quick Start Series for Teachers Add a Sub Folder**  There can be any number if Sub Folders within a Folder. Use Sub Folders to organise Activities. **1** Open the Folder to which you want to Folder View Edit | Edit Access Rights | **Export Folder** add a Sub Folder. Geology **2** Click **Add New**. Geology Add Activity  $\equiv$  + **2**   $A+$ s. ∵. .<br>bgy Assi Rocks an  $T_{\rm Ed}$ Edit **3** In the **Name** field, type a name for the Folder. New Sub Folder **3** Folder Name: **/ B U at | x, x' | E E III | Fortfooty**  $-$  Font size  $6.$ **4** In the **Description** field, type a ●●→注目中に△→空→→●の目ま日 description of the Folder. **4 5** If you want to **Allow Collaborative Editing**, ensure that the checkbox is selected. Allow Collaborative k if you want other teachers to be able to edit this folder **5 6** Click **Save**.  $\overline{S}$  Save **6** EE The new folder opens. View Edit Export Folder **Save Hint** To add Activities to the folder click the **Igneous Rocks** er Conten **Add Activity** button. Add Activity  $\equiv$   $\blacksquare$ ous Rocks

## **Tips and Hints**

**1** Copy whole Folders or Sub Folders by exporting them to your eLocker. From your eLocker you can then re-import them into another Class or Group.

If you have any ideas for this tool, you're invited to share it with other teachers at the Studywiz Global Community - [http://studywizgc.org](http://studywizgc.org/)/